#### **STATUSANZEIGE**

Was, wann und wie – in der App gibt es eine Statusanzeige mit allen Einreichungen. Darüber hinaus hat jede Einreichung einen Einzelstatus mit Detailangaben.

Sie sehen in der Listenübersicht, wann Sie begonnen haben, die Unterlagen zusammenzustellen, und welche Kategorie Sie ausgewählt haben. Darüber hinaus zeigt der Balken an, welchen Einzelstatus die Einreichung hat.\*

 $-$  at the  $-$ 

14.02.24 15:53

14.02.24 15:53

14.02.24 15:53

 $\mathbf{P}$ **Status** 

Condor

# **PBeaKKDirekt: die App für Ihre Unterlagen**

Jetzt installieren und anmelden

#### **IHR KONTAKT ZU PBeaKKDIREKT IST UNSER APP-TEAM**

Es kümmert sich um alle Anfragen, die die Nutzung der App betreffen oder deren Funktionen. Für alle anderen Anliegen wenden Sie sich an unsere Kundenberatung.

Telefon App-Team: 0711 9744 97100

\* Die gezeigten App-Screens sind mit einem Apple-Smartphone erstellt. Die Darstellung auf Android-Handys unterscheidet sich optisch teilweise

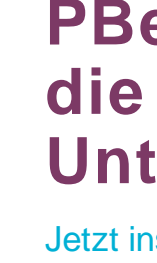

E-Mail App-Team: app@pbeakk.de

Montag bis Donnerstag von 7:30 bis 18:00 Uhr und Freitag 7:30 bis 16:00 Uhr.

Zusätzlich finden Sie rund um die Uhr online weiterführende Informationen zu PBeaKKDirekt.

FlyPBeaKKDirekt I A01 I 022024

75020

FlyPBeaKKDirekt | A0

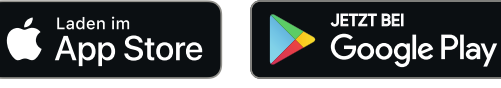

Foto: ©Ralf Geithe – stock.adobe.com

Grafi k: ©neo – stock.adobe.com

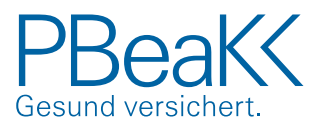

# **PBeak CONTREST**

Mit einem Klick auf die Einreichung öffnen Sie deren Details. Im Einzelstatus jeder Einreichung sehen Sie, wann die Einreichung an uns gesendet wurde, wann die Unterlagen eingegangen sind, ob alles ok ist oder eventuell ein Fehler vorliegt. Über die Info-Buttons "i" können Sie sich weitere Informationen anzeigen lassen.

Dokument vom 14.02.2024

inreichung erfasst am 14.02.2024 15:46 Uhr

 $15.52$ 

Daten gespeichert

Daten bei PBeaKK

eingeganger

Datentransfer abgeschlosser

Gesender

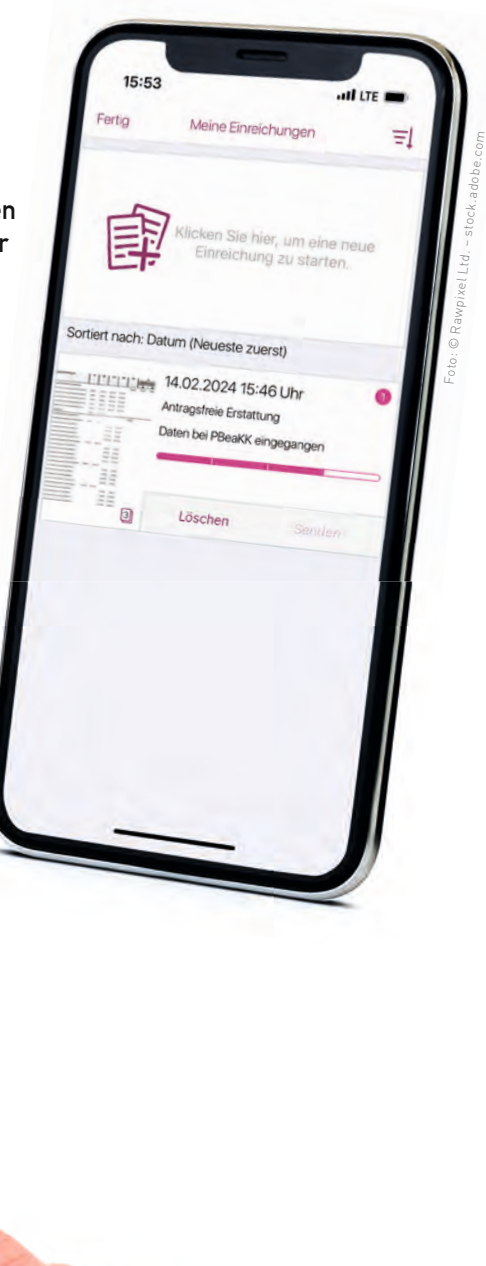

#### **REGISTRIERUNG**

Rein in den Store und installieren.

PBeaKKDirekt erhalten Sie über die Appstores von Apple und Google. Geben Sie in der Suche einfach den Begriff PBeaKK oder PBeaKKDirekt ein.

Installieren Sie PBeaKKDirekt auf Ihrem mobilen Endgerät und registrieren Sie sich.

Sie benötigen eine E-Mail-Adresse und eine Versicherungsbzw. Beihilfenummer, um einen Account einzurichten.

Die Registrierung ist nur möglich mit den persönlichen Angaben des Mitglieds bzw. der beihilfeberechtigten Person bei den Beihilfediensten. Die persönlichen Angaben von mitversicherten Angehörigen oder selbst beihilfe berechtigten Angehörigen können für die Registrierung nicht verwendet werden.

Geht es um sonstige Unterlagen, zum Beispiel Genehmigungen, Nachreichungen, Änderung der persönlichen Verhältnisse, dann klicken Sie auf "Sonstige Einreichung".

#### **KATEGORIE WÄHLEN**

Mit Ihrer Wahl lenken Sie die Unterlagen in die richtige Richtung. Die Kategorie zeigt uns technisch, was in der Einreichung enthalten ist.

Klicken Sie einfach auf "Einreichen & Status" und legen Sie los. Starten Sie entweder eine neue Einreichung oder schauen Sie nach, wie der Status Ihrer bereits durchgeführten Einreichungen lautet.

> Möchten Sie Rechnungen einreichen, dann handelt es sich um eine Erstattung. Nutzen Sie den besonderen App-Service "Antragsfreie Erstattung" und Sie müssen keinen Antrag ausfüllen und fotografieren.

Die Funktion "Meine Post" blenden wir bereits ein, da wir planen, ein Postfach einzuführen. Sobald dieses zur Verfügung steht, informieren wir Sie.

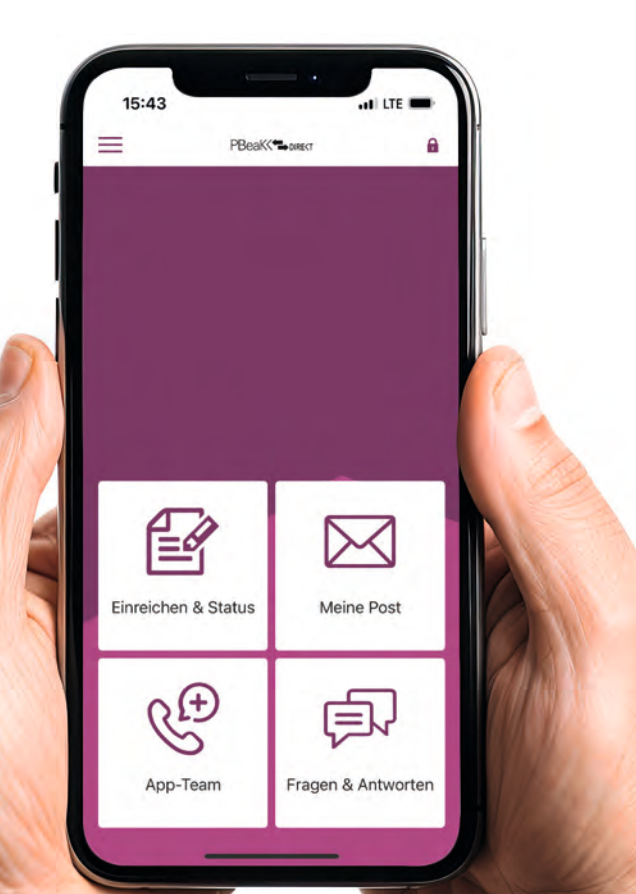

Gibt es eine Beson derheit bei der Erstattung, klicken Sie die

entsprechende Kategorie an und füllen einen Leistungsoder Beihilfeantrag aus.

15:46

reichung aus. Antragsfreie Erstattung

Kategorie

Bitte wählen Sie die richtige Art Ihrer

Erstattung mit Besonderheit

Sonstige Einreichung

< Zurück

#### **WICHTIG IST:**

**Keine Kategorien miteinander vermischen und alles für dieselbe Versicherungs- bzw. Beihilfenummer einreichen.**

#### **STARTSEITE**

Auf unserer Startseite können Sie mit einem Klick unterschiedliche Funktionen starten oder das Menü öffnen, um weitere Einstellungen aufzurufen.

Wenn Sie eine Frage zur App haben, klicken Sie gerne in unsere große Sammlung von Fragen & Antworten hinein.

Wenn Sie Hilfe bei der Nutzung von PBeaKKDirekt benötigen, können Sie auch unser App-Team anrufen.

Foto: © Mohammad Xte – stock.adobe.com

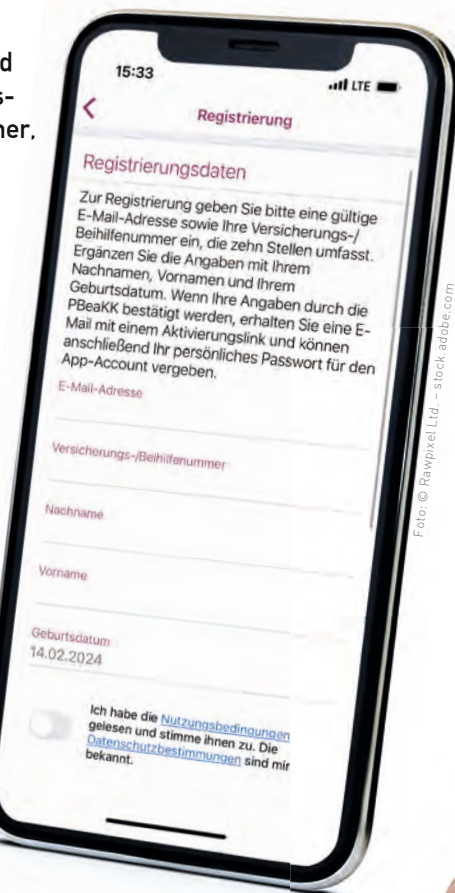

Foto: © Rawpixel Ltd. – stock.adobe.com

 $H$  LTE

### **UNTERLAGEN EINREICHEN**

Sie haben drei unterschiedliche Möglichkeiten der Einreichung. Wählen Sie Ihren bevorzugten Weg. Klicken Sie einfach auf das entsprechende Symbol auf dem Bildschirm.

Fotografieren Sie Ihre Unterlagen, jede Seite einzeln und nacheinander. Bitte platzieren Sie nicht mehrere Unterlagen auf einem Foto. Haben Sie Ihre Unterlagen als PDF gespeichert, dann laden Sie diese in die App hoch. Falls Sie Rechnungen erhalten haben, die einen eA-Code und einen eP-Code besitzen, können Sie diese einfach einscannen.

Sie können bei jeder Einreichung diese drei Arten

auch mischen.

## **TIPP:**

**Speichern Sie Belege und Rechnungen vor allem über Kleinstbeträge erstmal in der App und reichen diese zusammen in einer Einreichung ein.** 

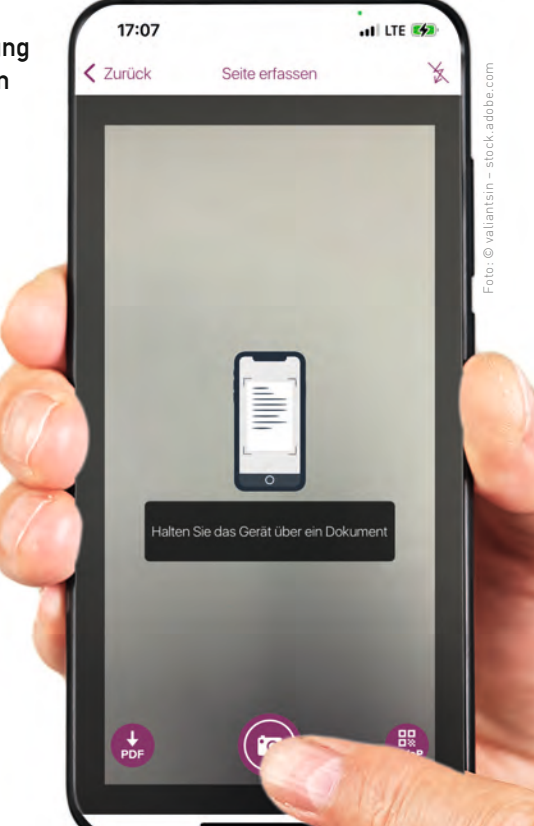